## Enrolling in an Enrichment Course

Go to wyolearn.uwyo.edu and click on the "Enrichment Catalog" tile.

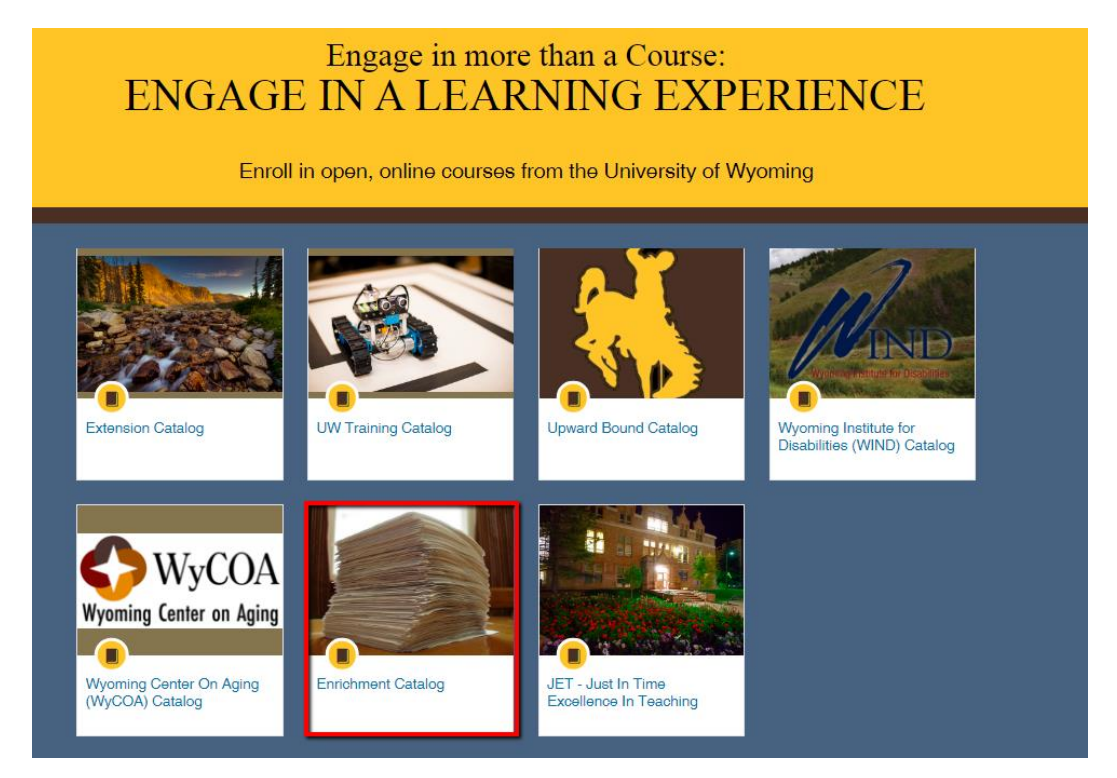

Click on the tile of the account you would like to search for enrichment courses. In this example we will click the "Education" tile.

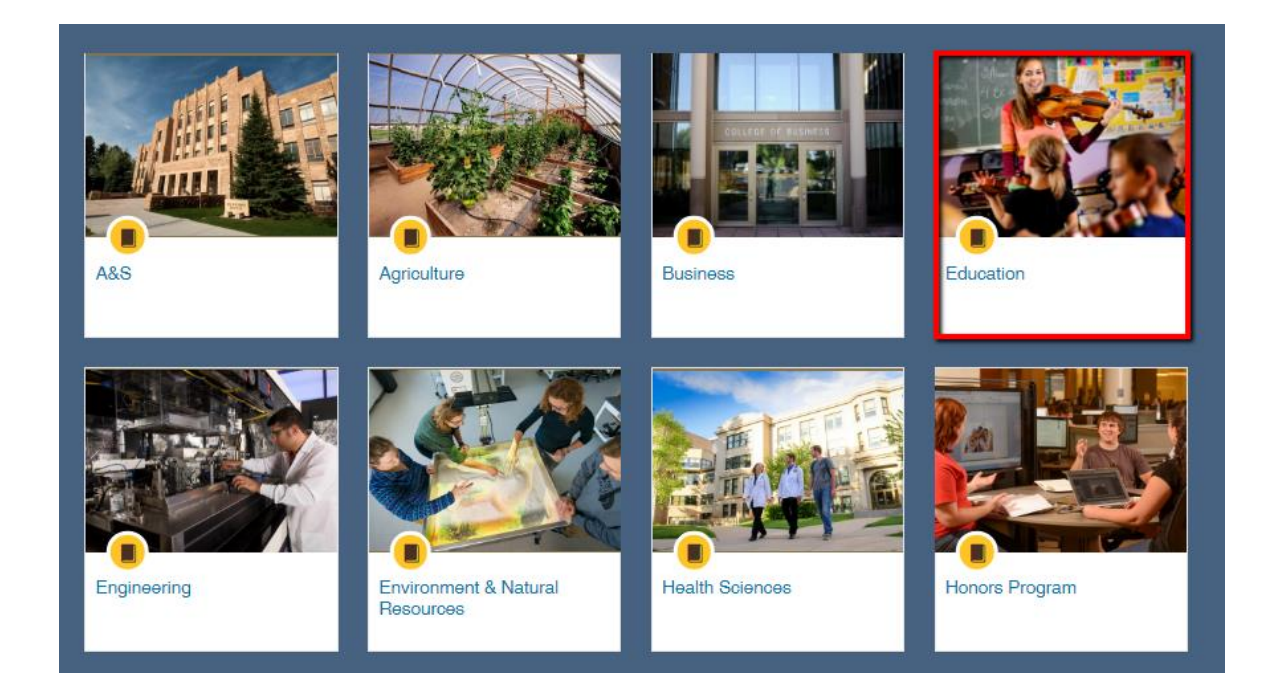

Click on the tile for the course that you would like to enroll in.

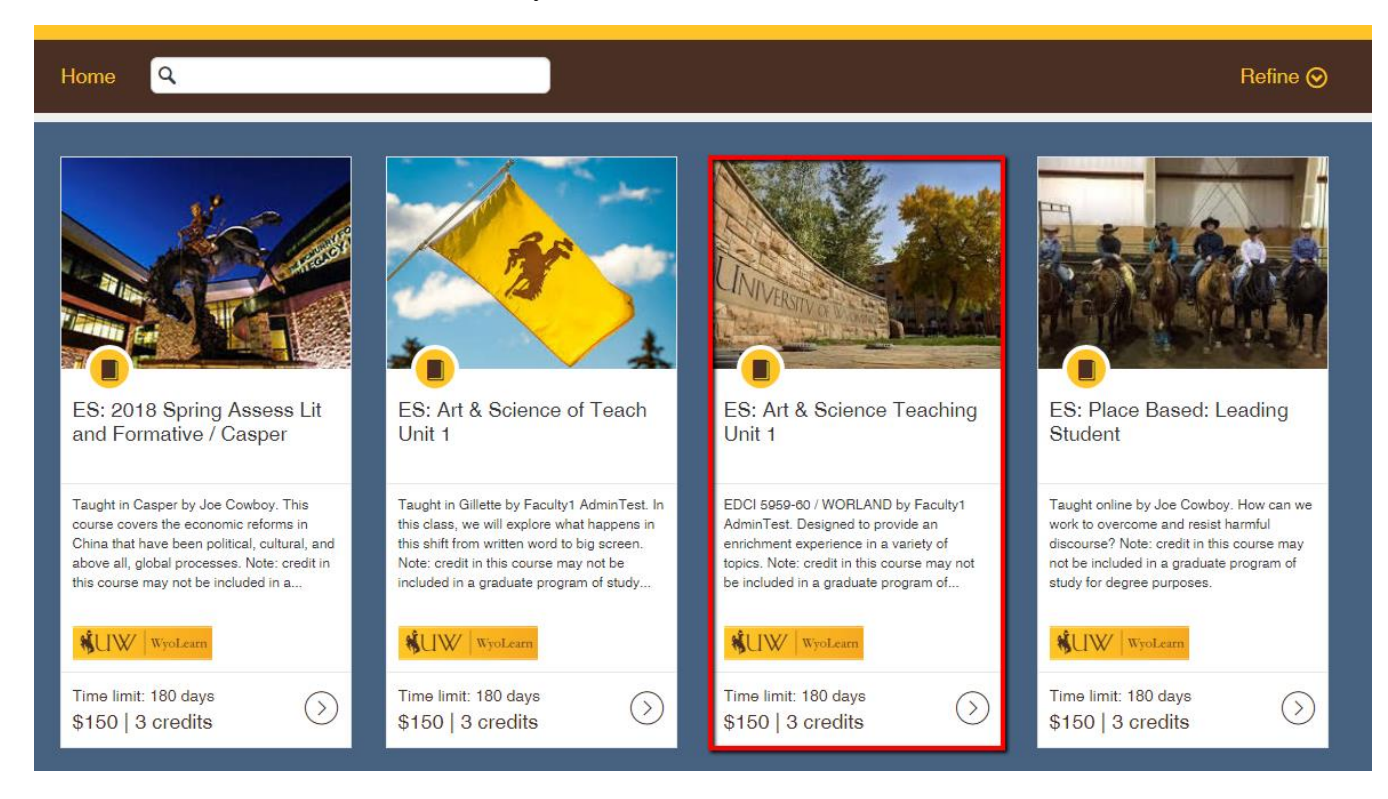

## Click the "Enroll" button.

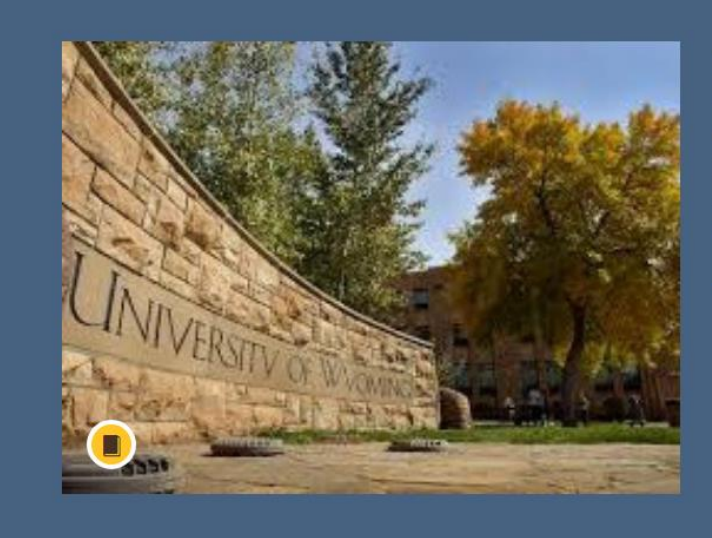

## **ES: Art & Science Teaching** Unit 1

Time limit: 180 days 3.0 credits

\$150 ENROLL

If you already have a WyoLearn account click the "Sign in now!" link and enter your login information. If you do not have a WyoLearn account, fill out the fields to create one. Click "Proceed to Payment" when finished.

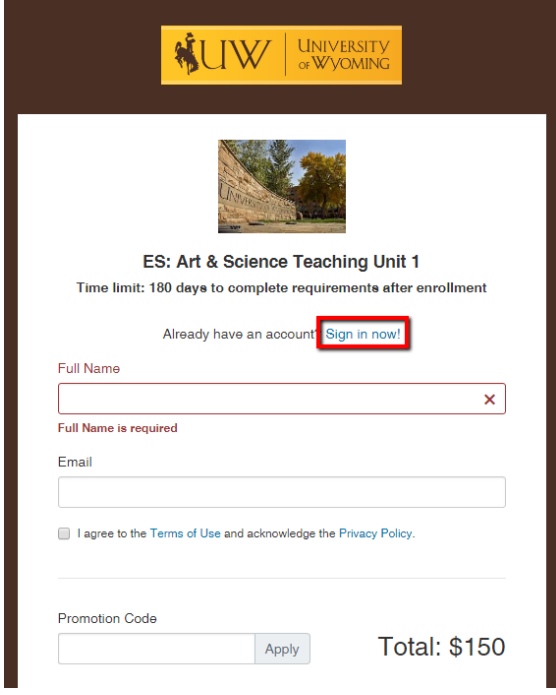

After you are logged in, type a promotion code if you have one and click "Apply," then click "Proceed to Payment."

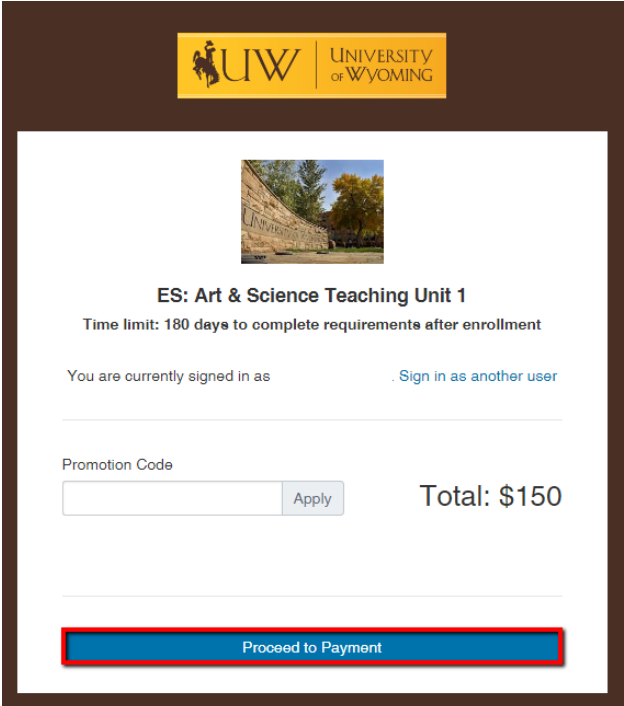

You will be redirected to TouchNet where you can input your payment information.

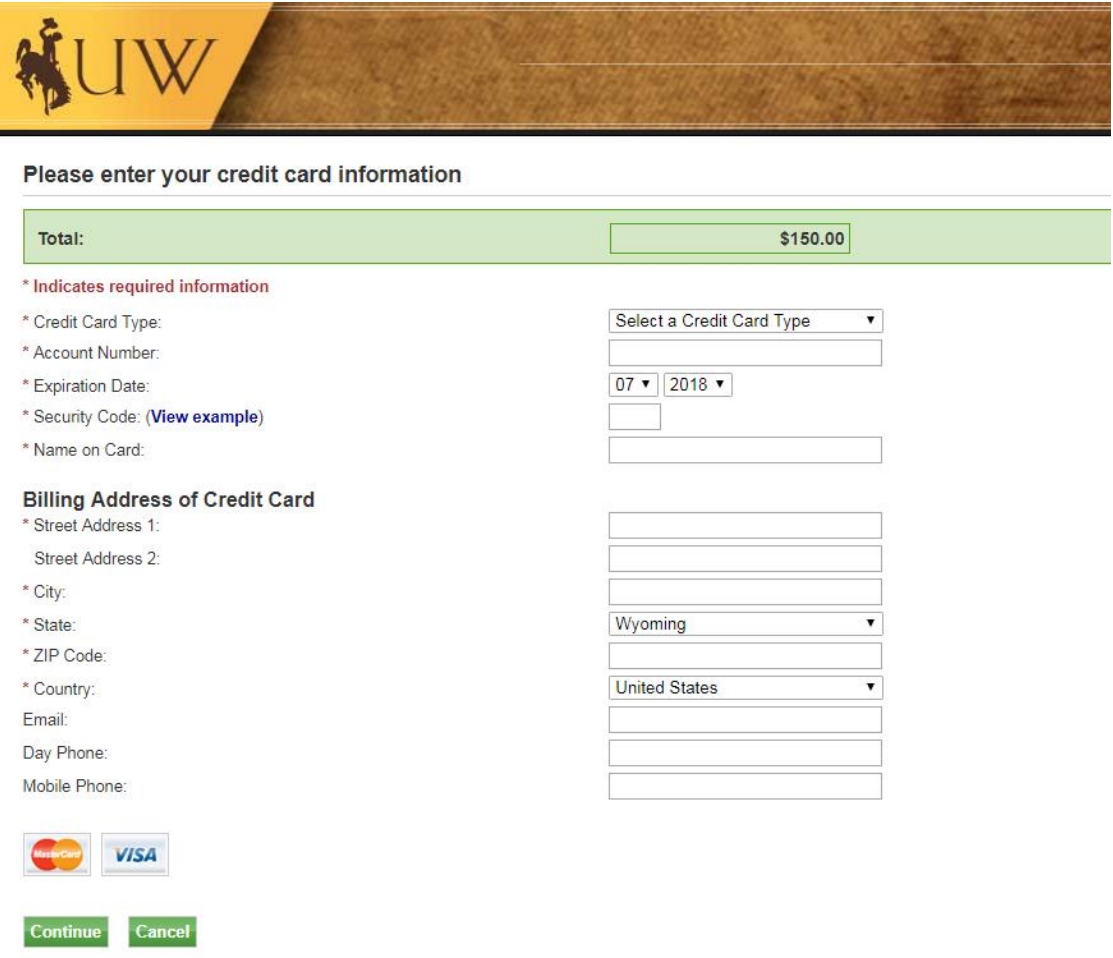

Click "Continue" to complete your payment and then you will be directed back to the course page where you can complete your enrollment.

You will return to your student dashboard in WyoLearn where you can view the courses you are enrolled in. Click on "Begin Course" to go to the course in Canvas.

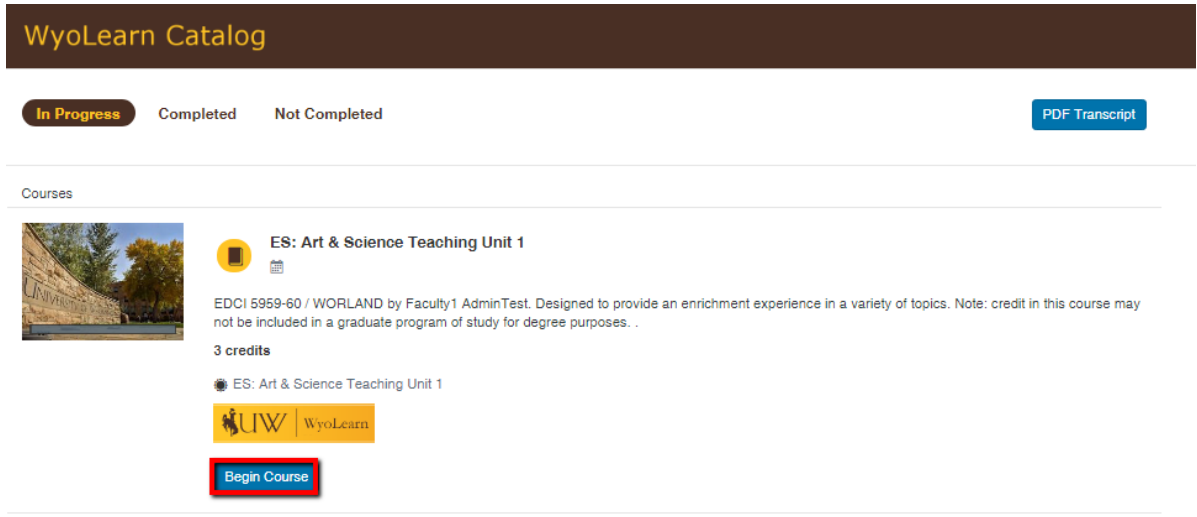

You will then be able to access the content of the course. For additional help, click on the "Help" tab to view the help options available for WyoLearn.

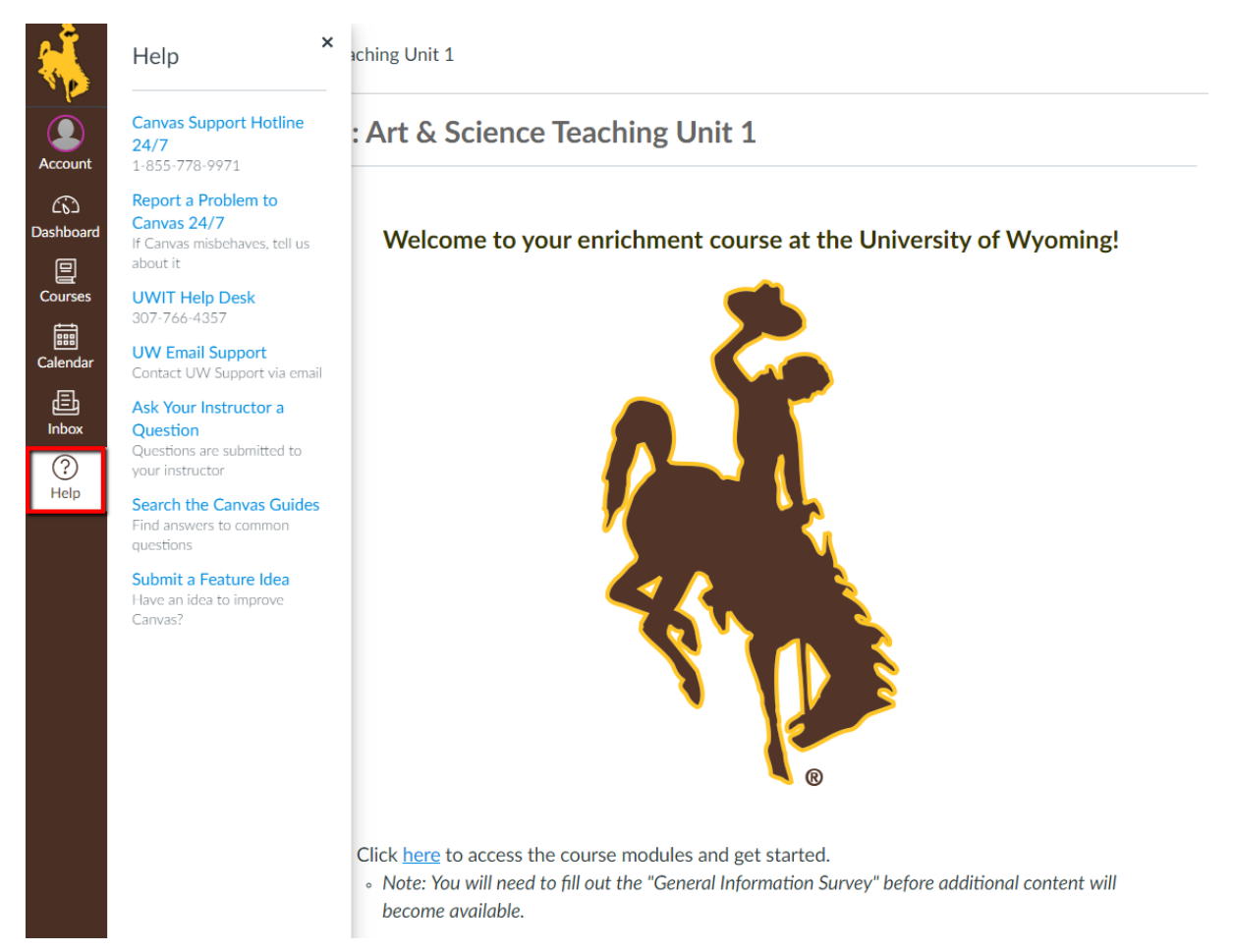